## **Attention: Availity launches additional changes to the new look to our Medical Attachment submission tool**

Published: May 1, 2019

In the March 2019 edition of our newsletter, we announced the exciting updates we've made to the Medical Attachment submission tool. As you start using the updated medical attachment tool on the Availity Portal, you will notice the following changes from the information we shared in March:

- File size each attachment can be up to 10 MB with a maximum of 30 MB as the file size limit
- The addition of logos in your dashboard make it easy to quickly identify each payer
- The Medical Attachment tool will be retired from the Availity Portal soon, so we encourage you to start utilizing the 'Attachment – New' option now. We will announce the retirement date for the Medical Attachment tool soon.

Other features of the updated medical attachment include:

- The ability to submit an itemized bill
- A different link tilted "Attachment New" where you will now submit medical records when Anthem has requested additional information to process a claim
- A new link on the attachment page called "Send Attachment" will allow you to start the process
- A record history of each entry provides you increased visibility of your submission

The **Medical Attachment tool** makes the process of submitting an electronic documentation in support of a claim, simple and streamlined. You can use your tax identification number (TIN) or your NPI to register and submit solicited (requested by Anthem) medical record attachments through the Availity Portal.

NOTE: We will continue to keep you informed of upcoming changes to the 'Attachment – New' platform as we progress toward streamlining our electronic documentation functionality.

## **How to Access** *solicited* **Medical Attachments for Your Office**

Availity Administrator, complete these steps:

From *My Account Dashboard,* select *Enrollments Center > Medical Attachments* **Setup,** follow the prompts and complete the following sections:

- 1. Select Application>choose **Medical Attachments Registration**
- 2. Provider Management>Select **Organization** from the drop-down. Add NPIs and/or Tax IDs (Multiples can be added separated by spaces or semi-colons)

*1 / 2*

3. Assign user access by checking the box in front of the user's name. Users may be removed by unchecking their name

## **Using Medical Attachments**

Availity User, complete these steps:

- 1. Log in to www.availity.com
- 2. Select **Claims and Payments** > **Attachments-New** >**Send Attachment** Tab
- 3. Complete all required fields of the form
- 4. Attach supporting documentation
- 5. Submit

## **Need Training?**

To access additional training for this Availity feature:

- 1. Log in and select **Help & Training | Get Trained** to open the Availity Learning Center (ALC) Catalog in a new browser tab. It is your dedicated ALC account.
- 2. Search the Catalog by keyword (attachments) to find training demo and on-demand courses.
- 3. Select **Enroll** to enroll for a course and then go to your Dashboard to access it any time.

https://providernews.anthem.com/indiana/article/attention-availity-launches-additional-changes-to-the-new-look-to-our-medical-a ttachment-submission-tool

**Featured In:**

May 2019 Anthem Provider Newsletter - Indiana

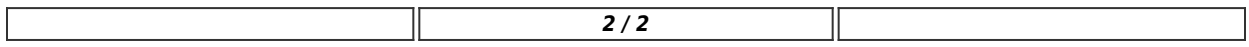